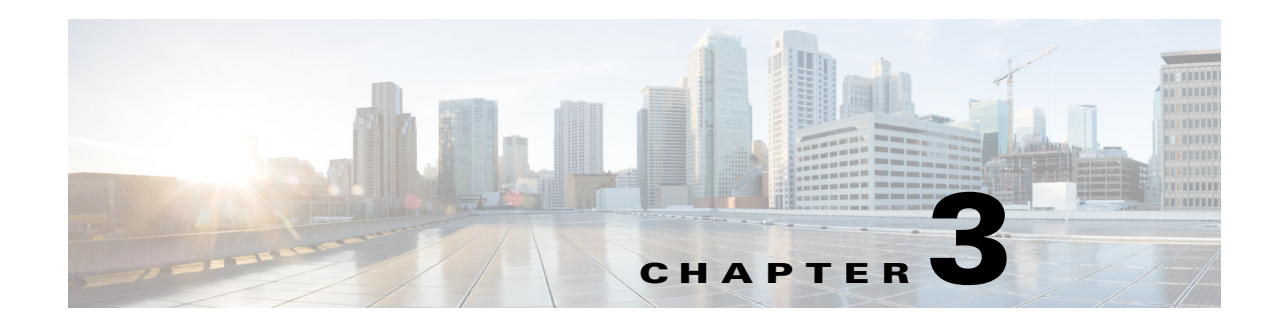

# **Managing the Fault Items**

This chapter describes how to manage the fault items in the Cisco Smart+Connected Personalized Spaces (Smart+Connected PS) application.

- [About the Fault Items, page 3-1](#page-0-0)
- **•** [Viewing the Fault Items, page 3-1](#page-0-1)
- **•** [Adding the Fault Items, page 3-2](#page-1-0)
- **•** [Editing the Fault Items, page 3-2](#page-1-1)
- [Deleting the Fault Items, page 3-3](#page-2-0)

## <span id="page-0-0"></span>**About the Fault Items**

The fault items are issues that are encountered by the end-users while using devices available within a workspace. These fault items can be reported using the Cisco IP phone available at the workspace. These fault items are visible in the Cisco IP Phone only after you configure them in the Smart+Connected PS application.

### <span id="page-0-1"></span>**Viewing the Fault Items**

To view the existing fault items, perform the following steps:

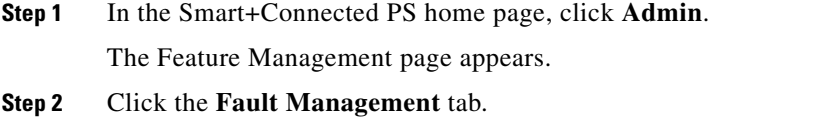

The Fault Menu List page appears that displays a list of the existing fault items, if available.

Г

## <span id="page-1-0"></span>**Adding the Fault Items**

To add the fault items, perform the following steps:

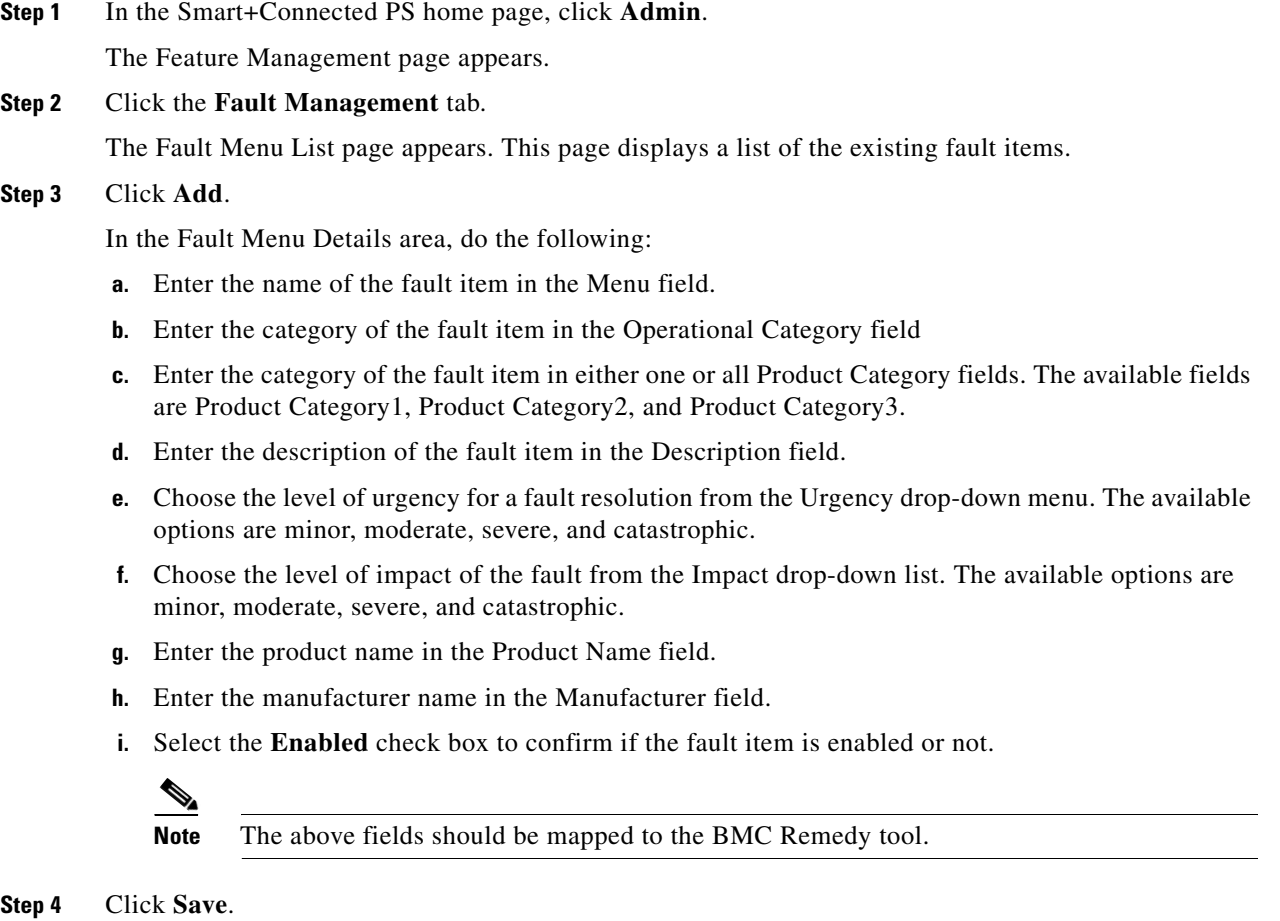

The new fault item appears in the Fault Menu List page.

### <span id="page-1-1"></span>**Editing the Fault Items**

To edit the existing fault items, perform the following steps:

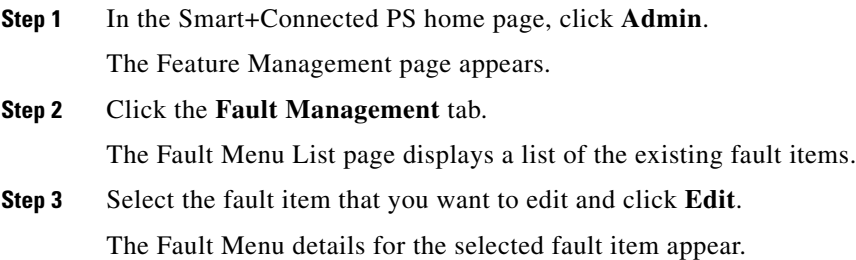

```
Step 4 Modify the fault item details as required, and click Save.
```
The modified fault item details appear in the Fault Menu List page.

## <span id="page-2-0"></span>**Deleting the Fault Items**

You cannot delete a fault item that has been assigned to a configuration. If you must, then disassociate the fault item from the configuration and then follow the procedure to delete it.

To delete a fault item, perform the following steps:

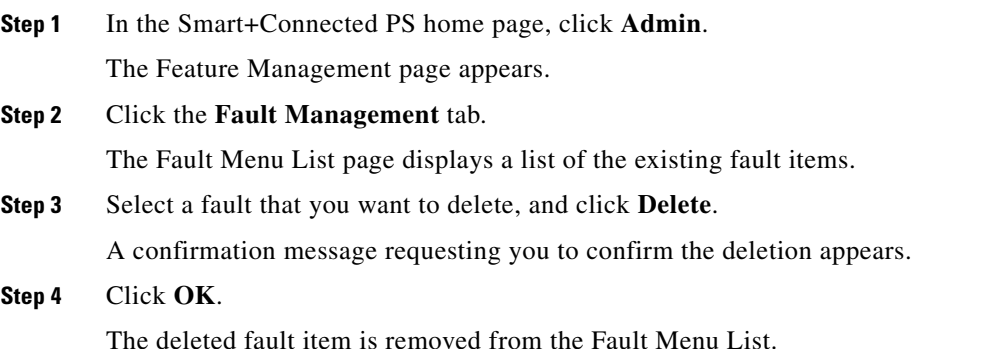